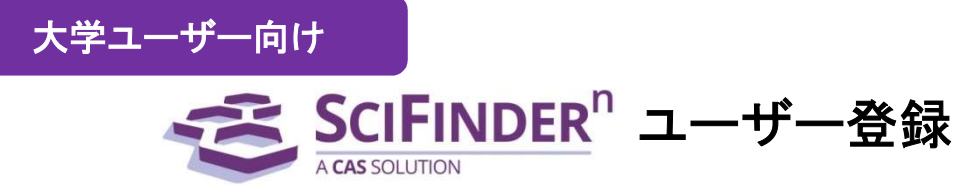

2020 年 1 月 化学情報協会 情報事業部

SciFinder"のご利用の前に,自分専用の[ユーザー名とパスワードを取得](https://scifinder-n.cas.org）)する必要があります.

## 大学ユーザーは SciFinder<sup>n</sup> の初期画面 (https://scifinder-n.cas.org) からはユーザー登録できません.

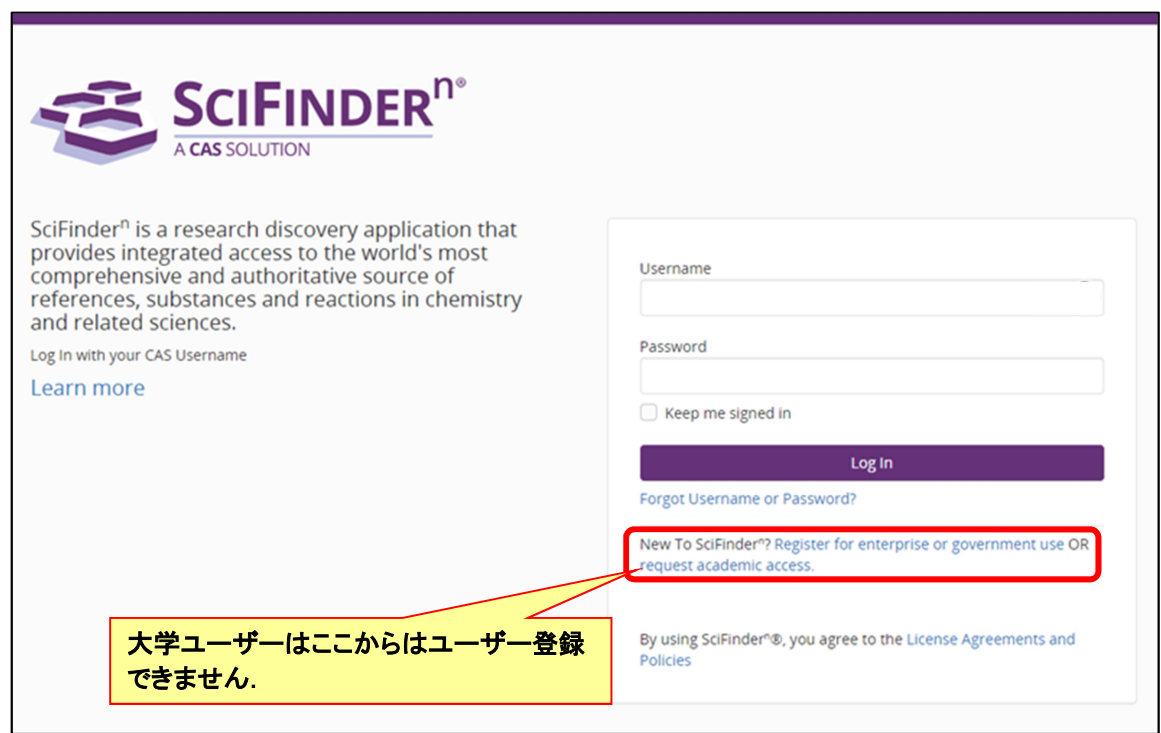

各大学の SciFinder" ユーザー登録サイトから, 次のページからご案内する方法にした がって,ユーザー名とパスワードを取得し,ご利用ください.

★ ユーザー登録サイトの URL は大学の SciFinder 管理者にお問い合わせください.

尚,学内で登録範囲内の IP アドレスからユーザー登録サイトの URL にアクセスする必要があります.このフォ ームを送信すると,CAS から登録を完了するための手順が電子メールで送信されます

ご注意 : ID (ユーザー名とパスワード) を他の方と共有することは禁止されています.

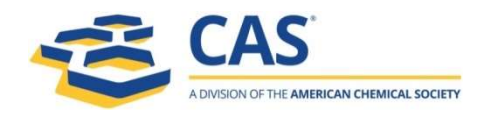

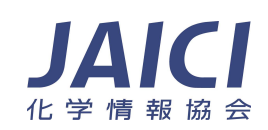

<ユーザー登録サイトへのアクセス>

SciFinder<sup>n</sup> ユーザー登録サイトの URL にアクセスすると,以下のようなページが表示されます. [Next(次へ)]をクリックし、登録作業に進みます.

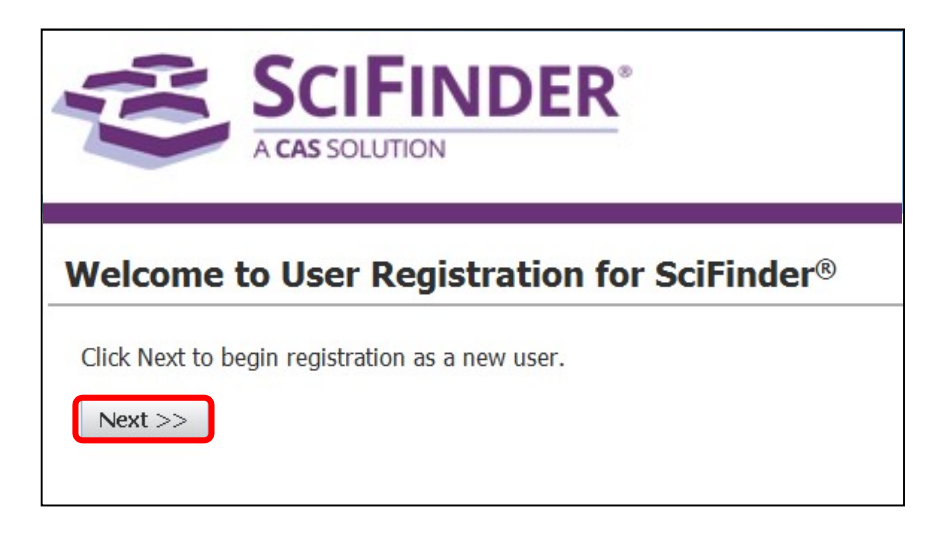

利用規約を読み, [Accept(承認)]をクリックします.

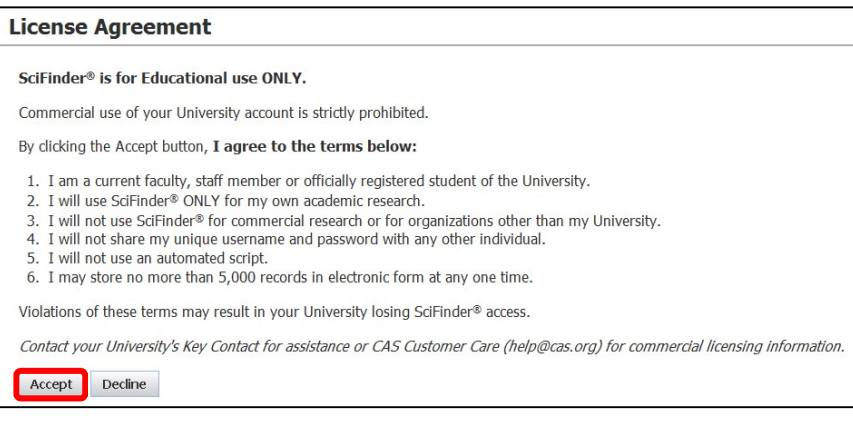

SciFinder<sup>n</sup> は自分の研究以外の目的で利用することはできません. また,データの過剰ダウンロードは禁止されています.

## <ユーザー登録>

名前, 電子メール等の必要事項を入力し, [Register(登録)]をクリックします. 太字の項目(●のついた項目)は,必須入力項目です.すべて半角文字で入力してください. ※ユーザー名, パスワードの入力規則は下記をご参照ください.

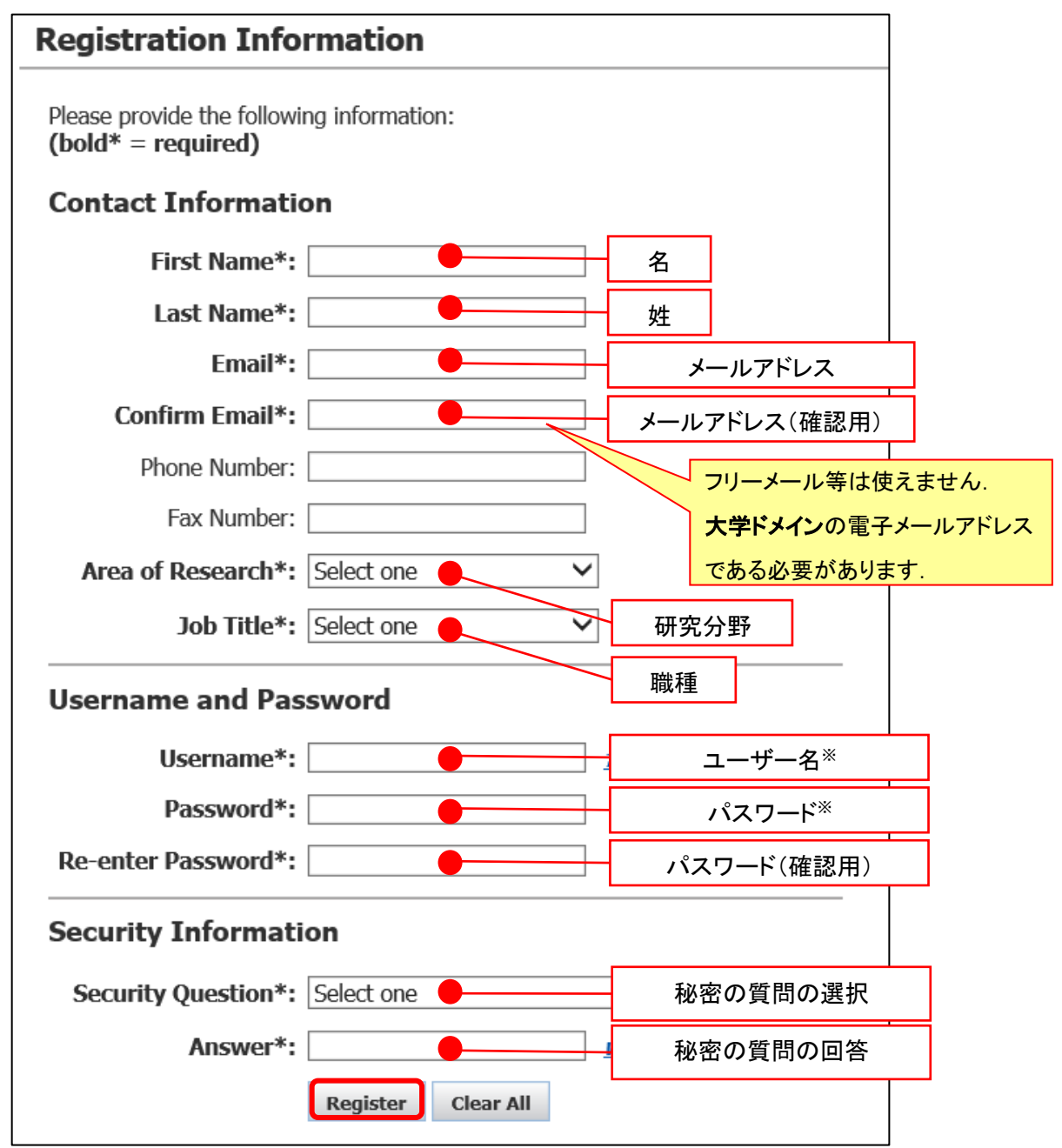

※ユーザー名,パスワードの入力規則について

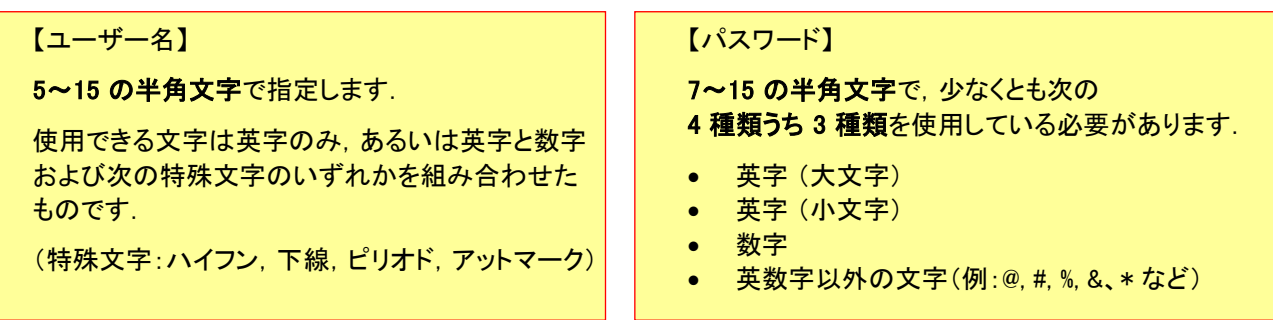

フォームに入力したメールアドレスに,CAS から電子メールが送信される旨のメッセージが表示されます.

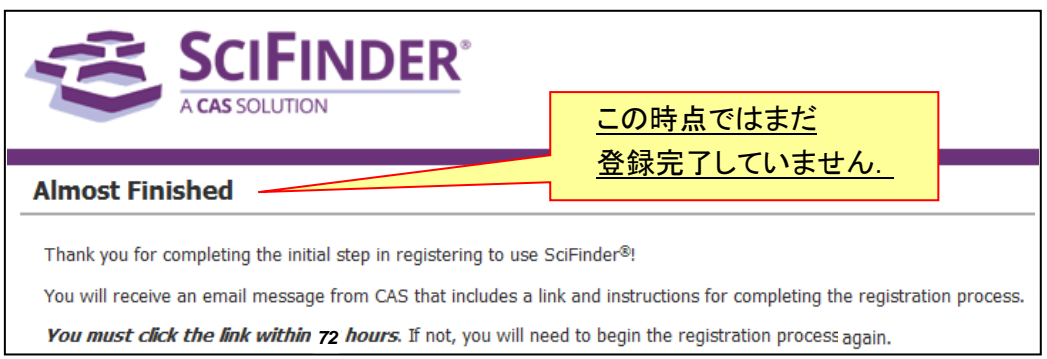

## <登録の完了>

CAS から電子メールが届きます. メール到着後, 72 時間以内にメール中にある URL をクリックすることで 登録作業が完了します. もしクリックできない場合は, URL をブラウザにコピーし, 接続を行ってください.

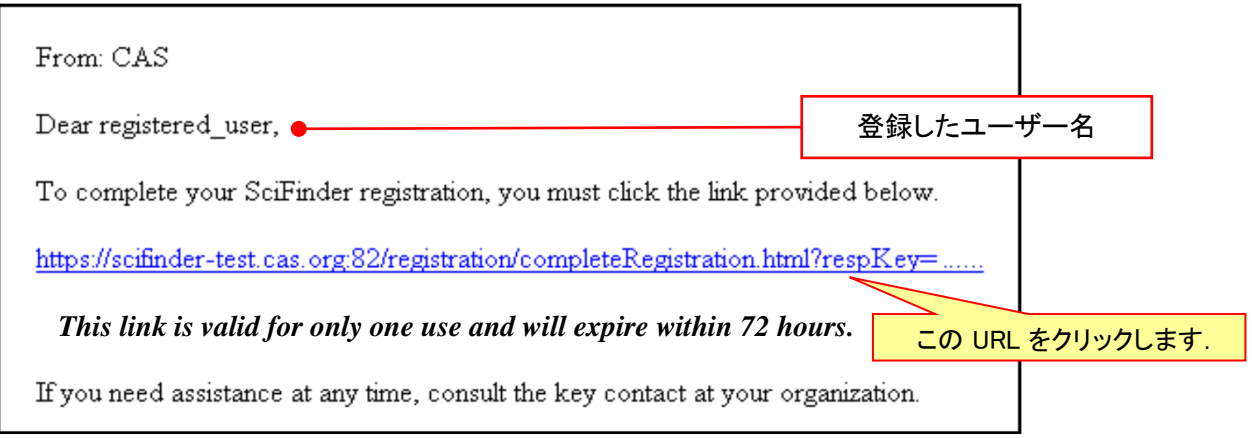

## 下記画面が表示されれば,登録作業は完了です.

SciFinder-n をクリックし,表示される SciFinder<sup>n</sup> の初期画面[\(https://scifinder-n.cas.org\)](https://scifinder-n.cas.org/)からご利用ください.

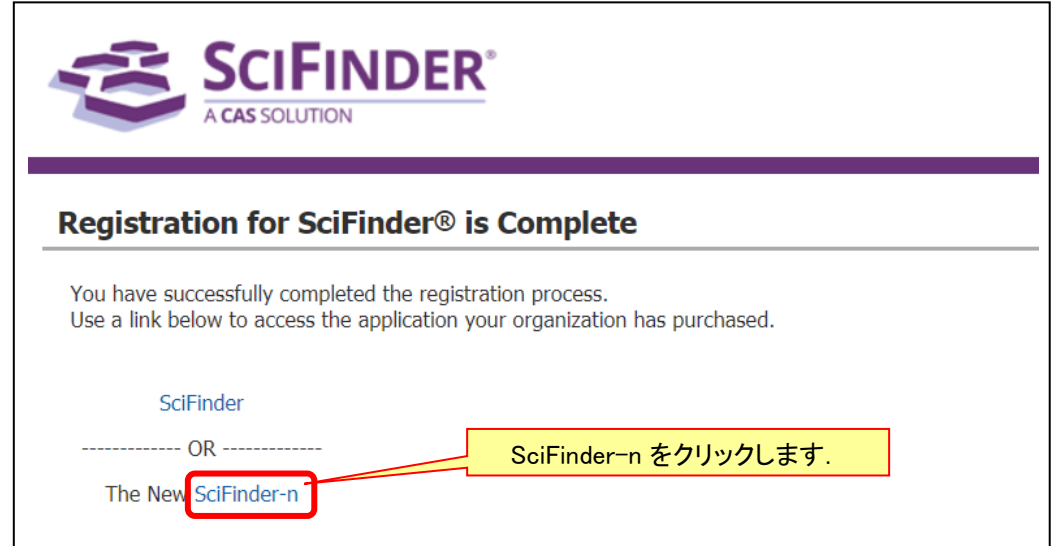